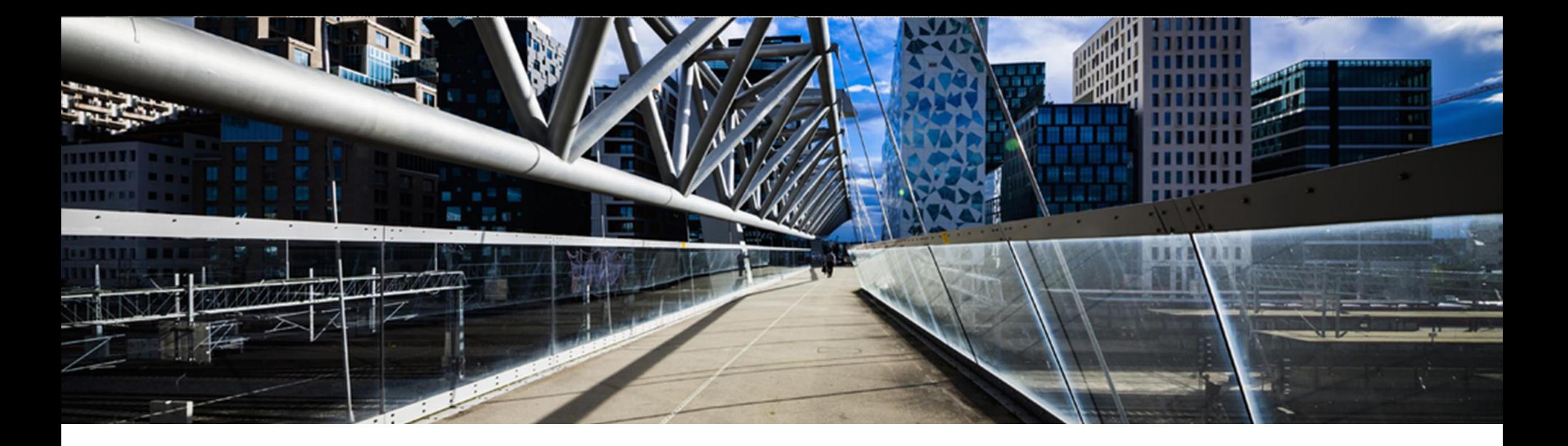

# **License Keys for SAP Business Suite**

A step-by-step guide

SAP Global License Audit & Compliance

PUBLIC

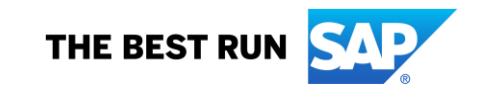

## **Agenda**

- Where to request [a license](#page-2-0) key
- **EXALLET [Short overview](#page-3-0) of license key application starting page**
- **EXECTE A LIGANGE CONTERENT REPARTMENT REPARTMENT CONTERENT REPARTMENT REPARTMENT CONTERENT REPARTMENT CONTERENT REPARTMENT CONTERENT REPARTMENT CONTERENT REPARTMENT CONTERENT REPARTMENT CONTE**
- **Add additional license keys to an already existing system**
- **[Edit license keys for an already existing system](#page-19-0)**
- **[Renew Maintenance Certificate\(s\)](#page-25-0)**
- **[Delete a license](#page-26-0) key**
- **Eurther information to assist you**

## <span id="page-2-0"></span>**Where to request license keys - <http://support.sap.com/licensekey>**

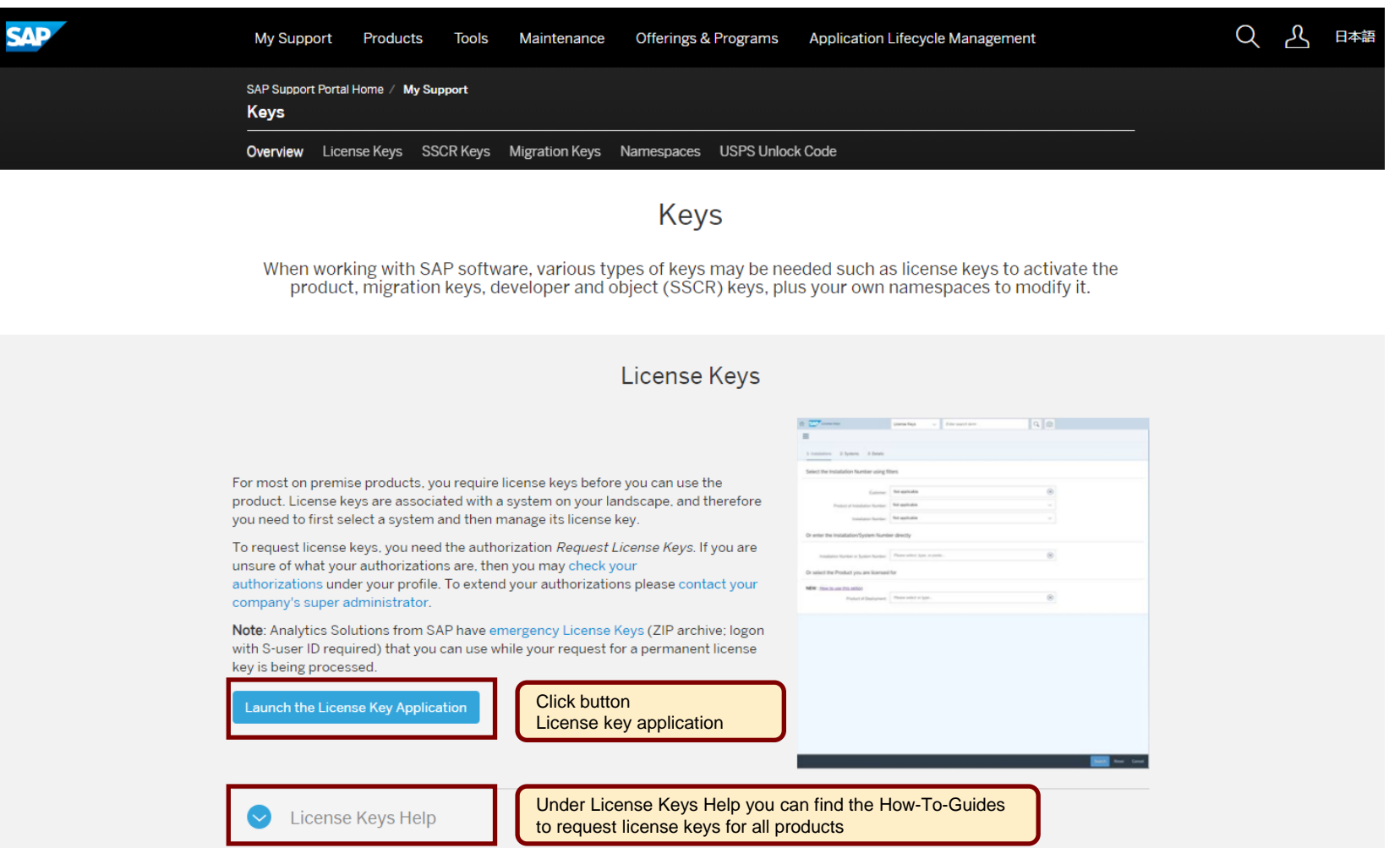

#### <span id="page-3-0"></span>**Overview of license key application starting page**

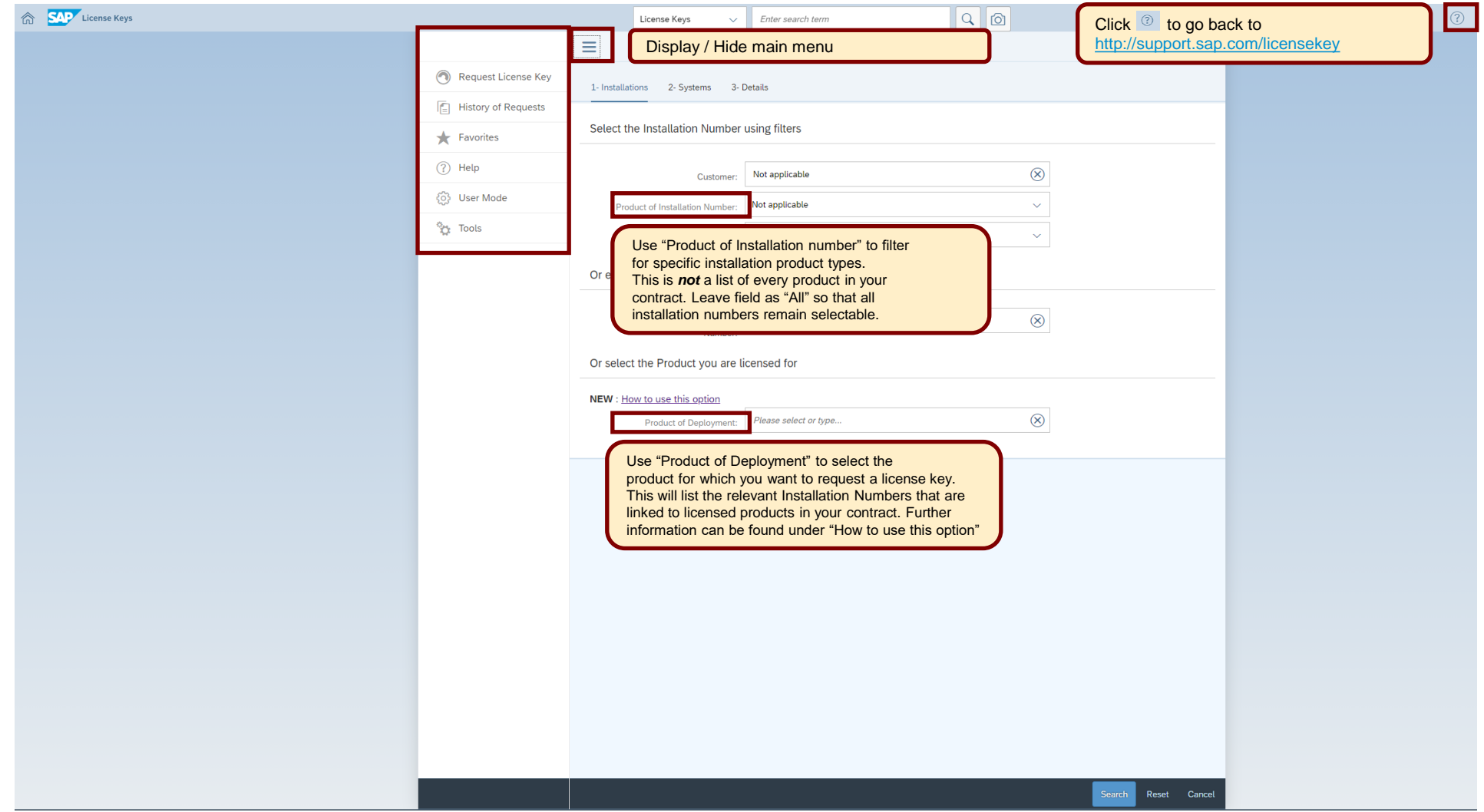

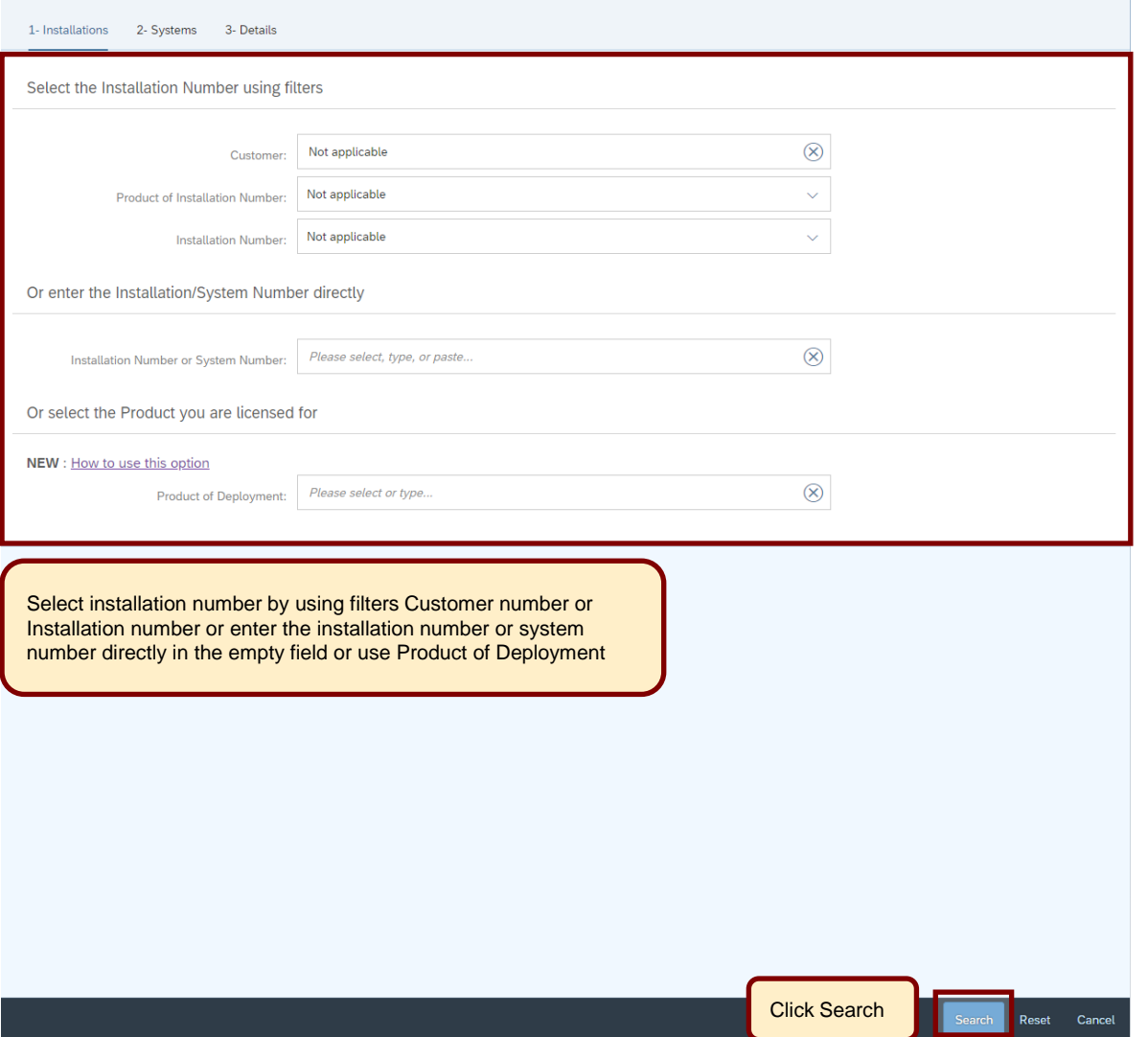

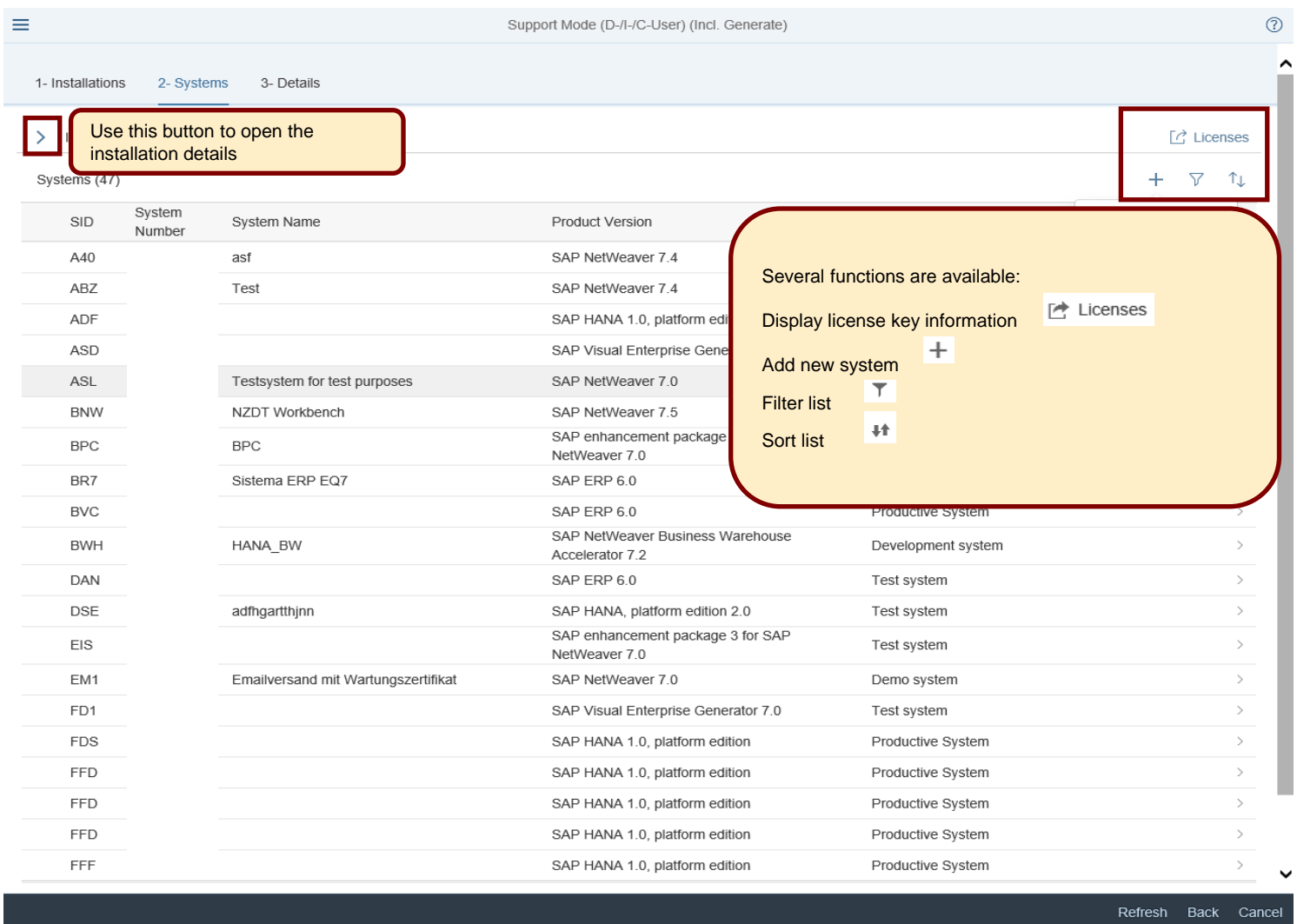

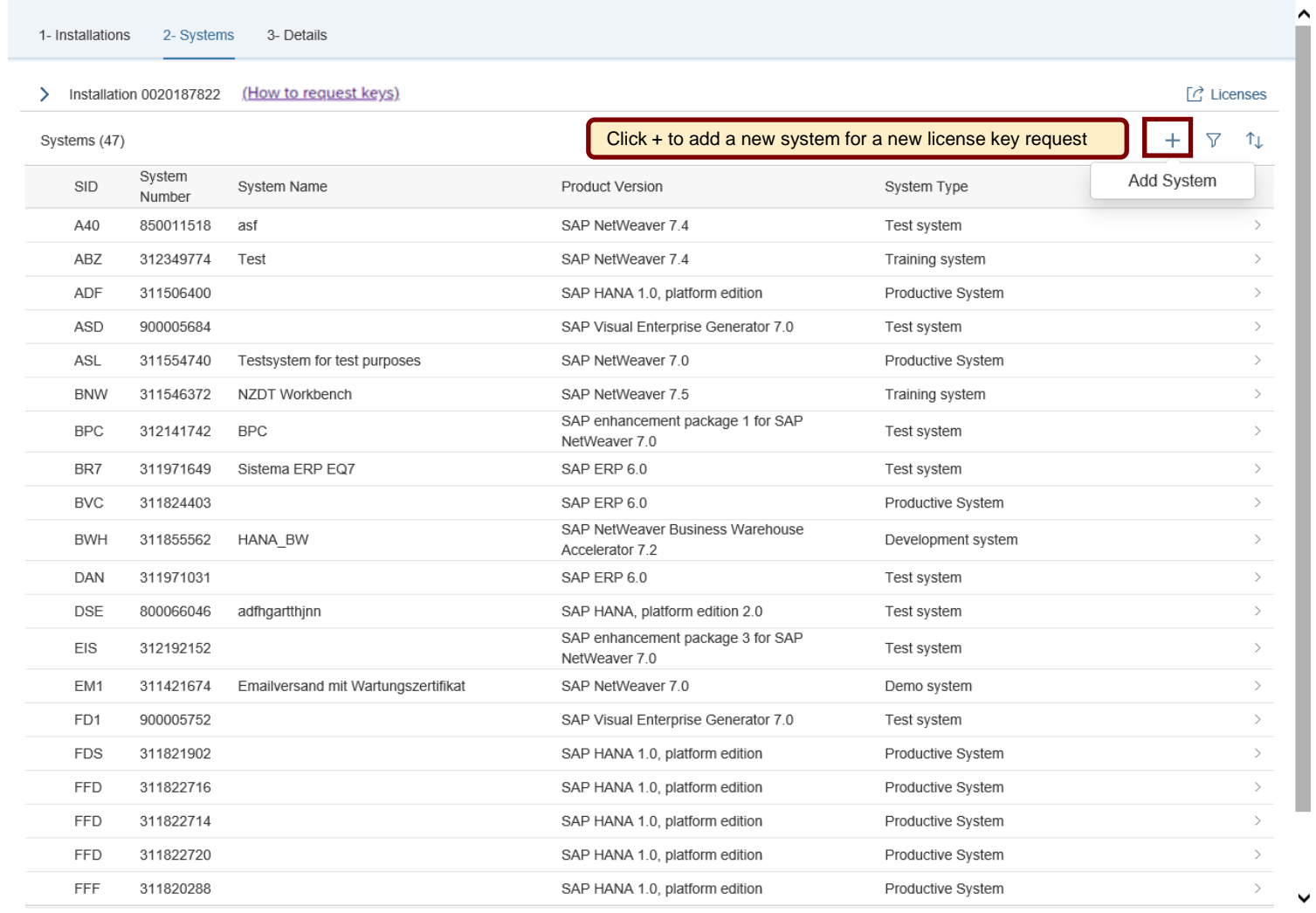

Refresh Back Cancel

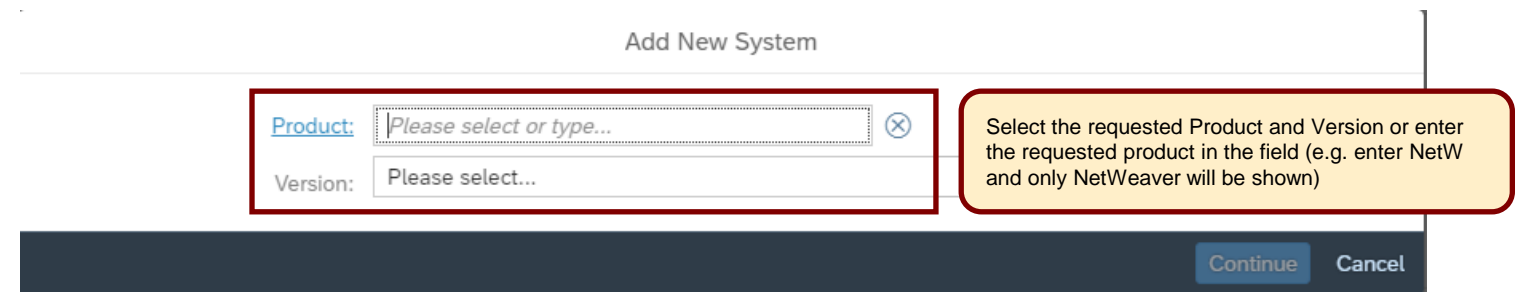

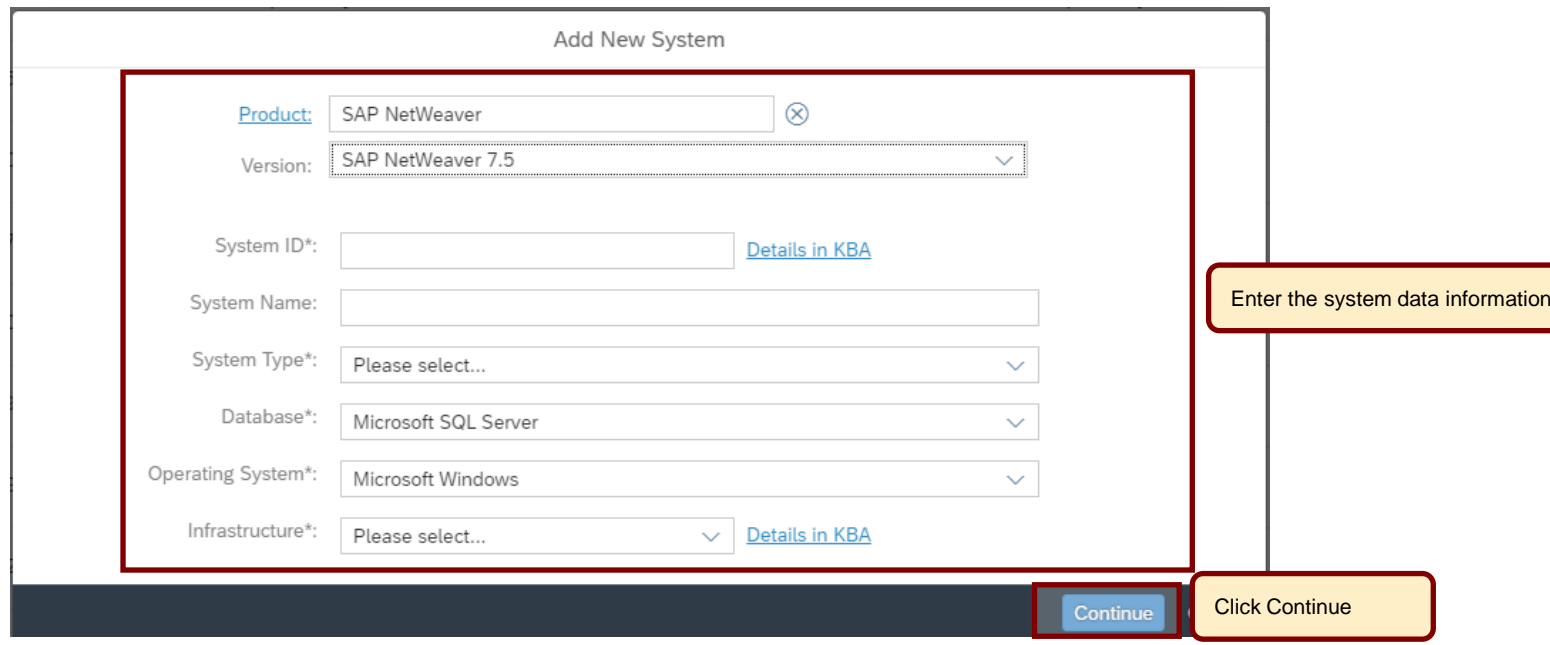

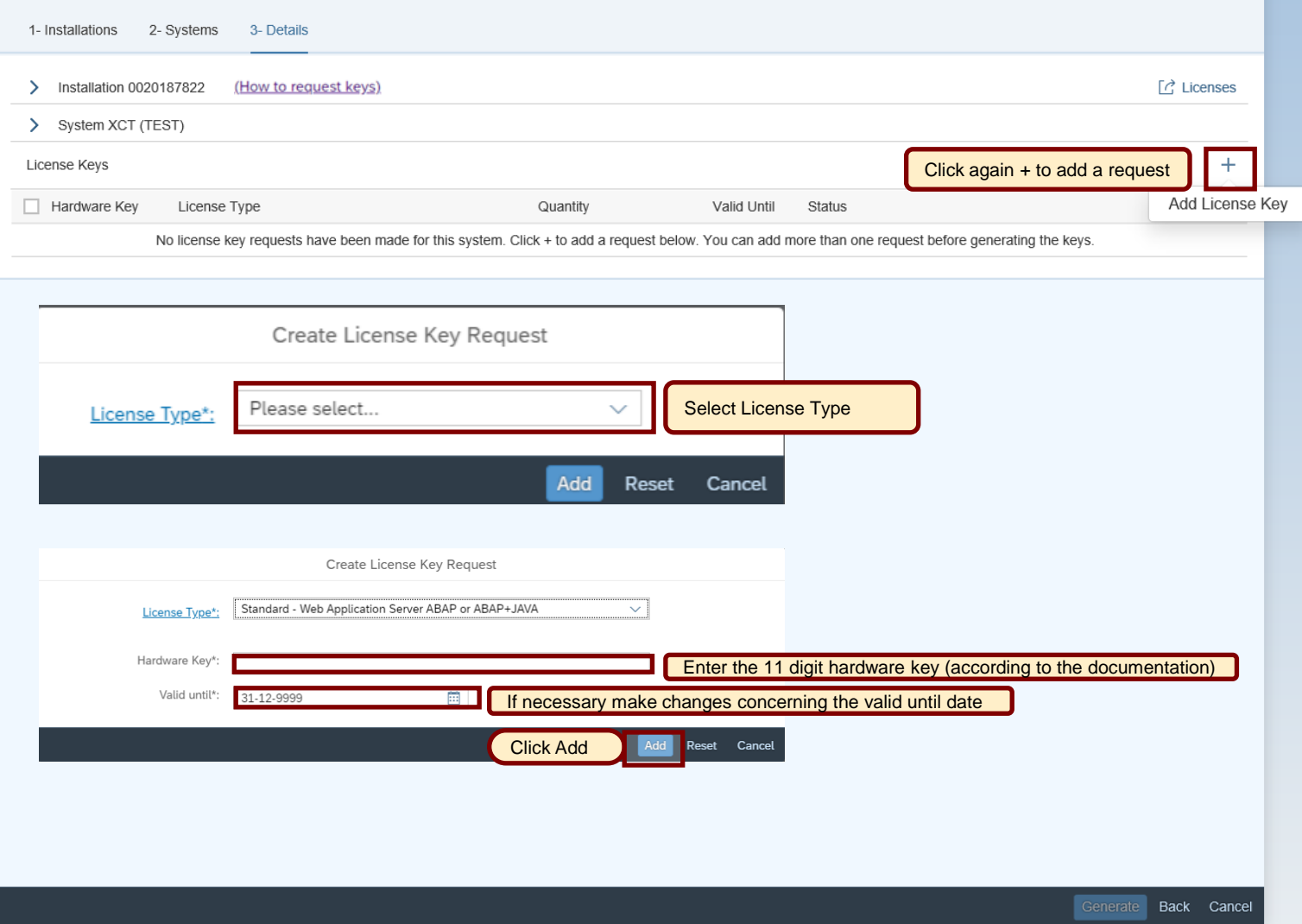

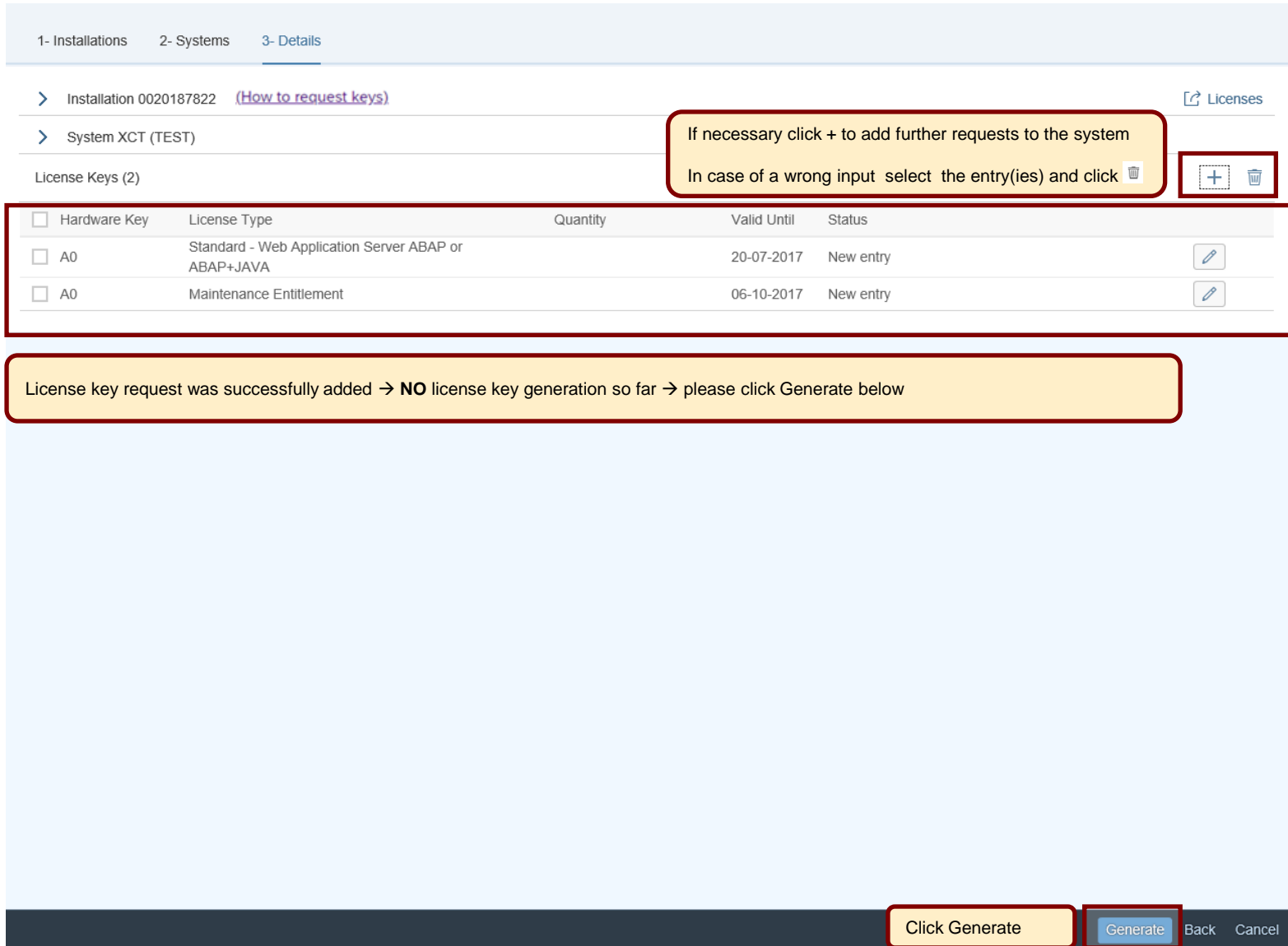

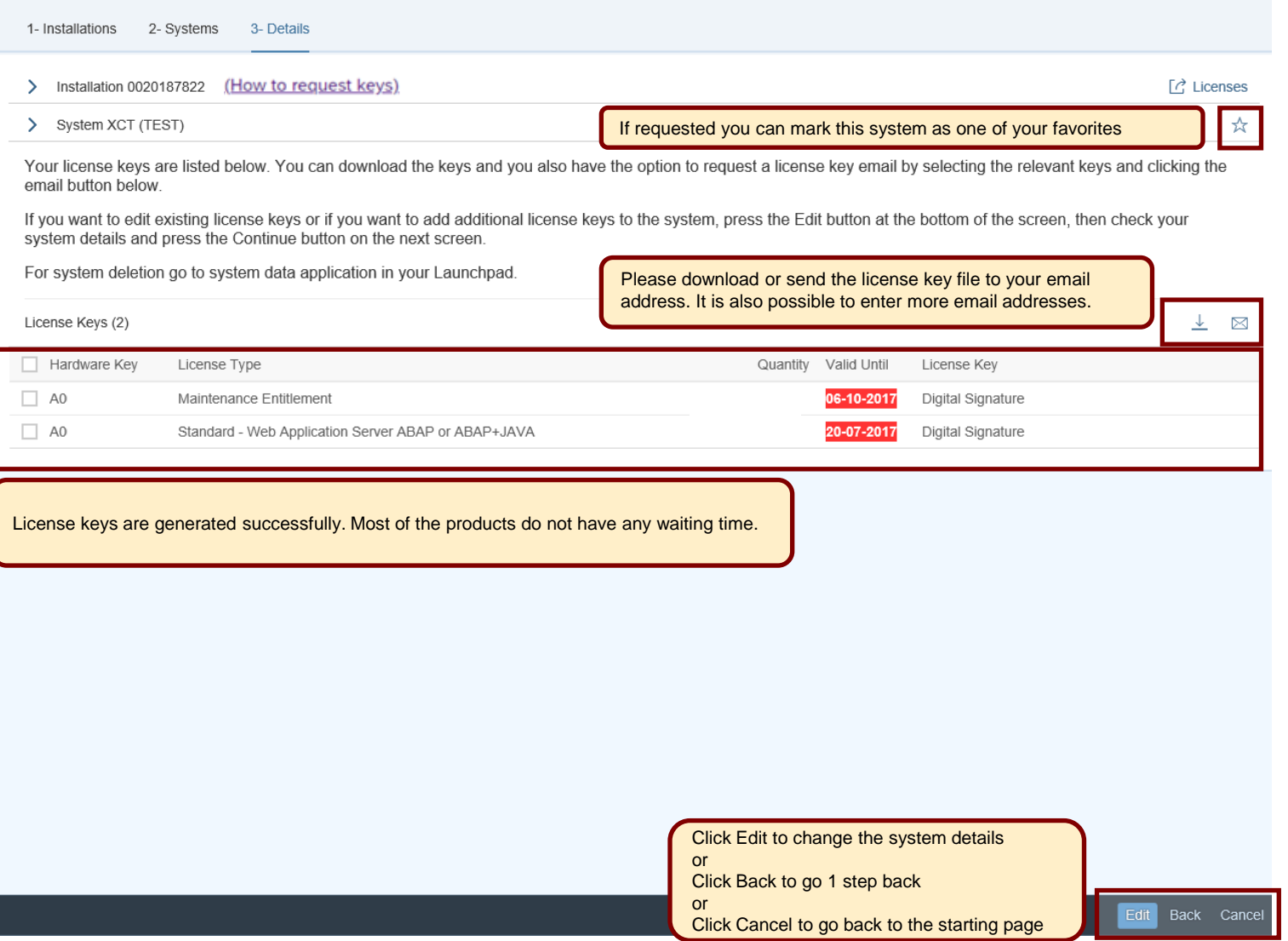

<span id="page-11-0"></span>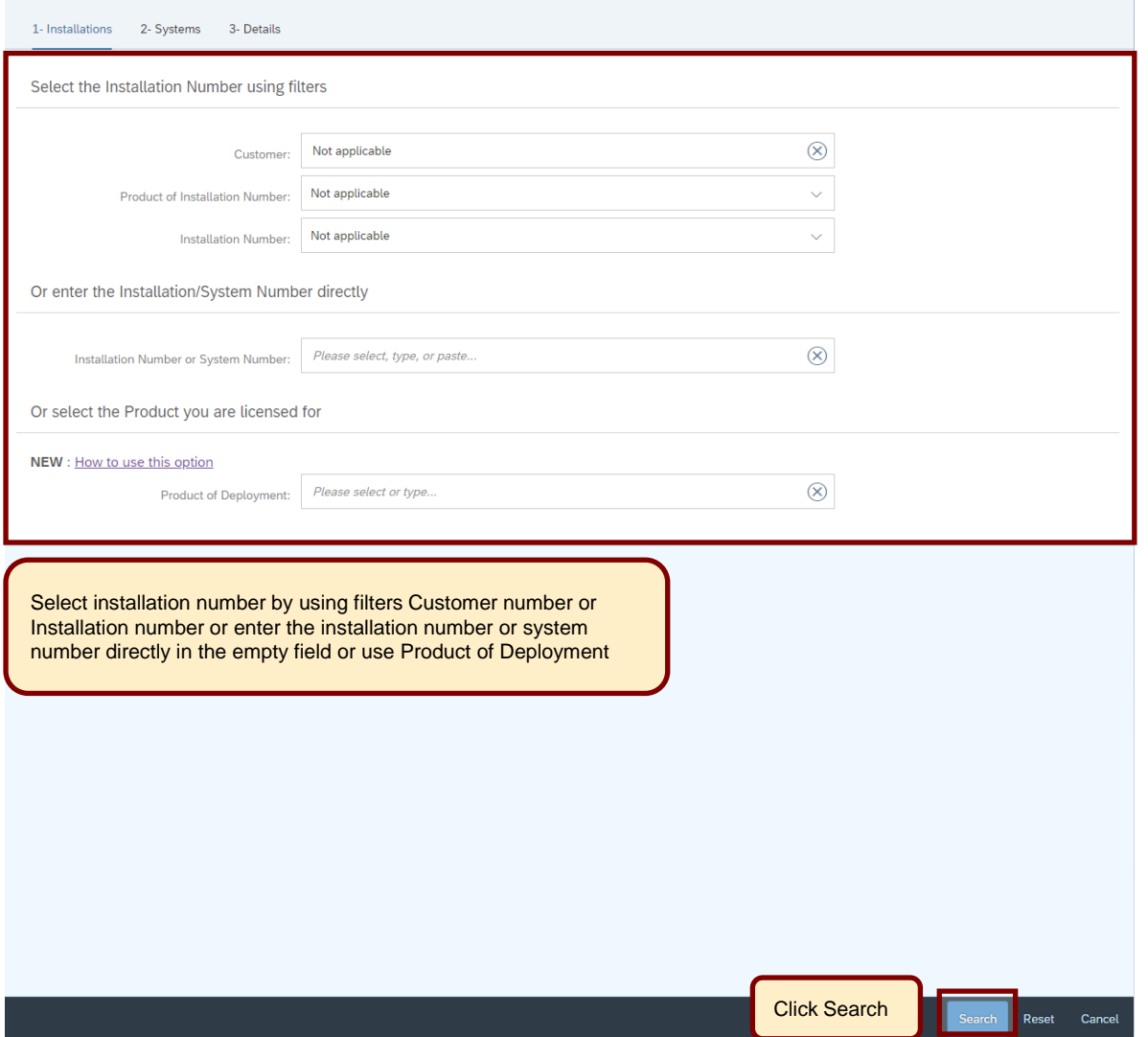

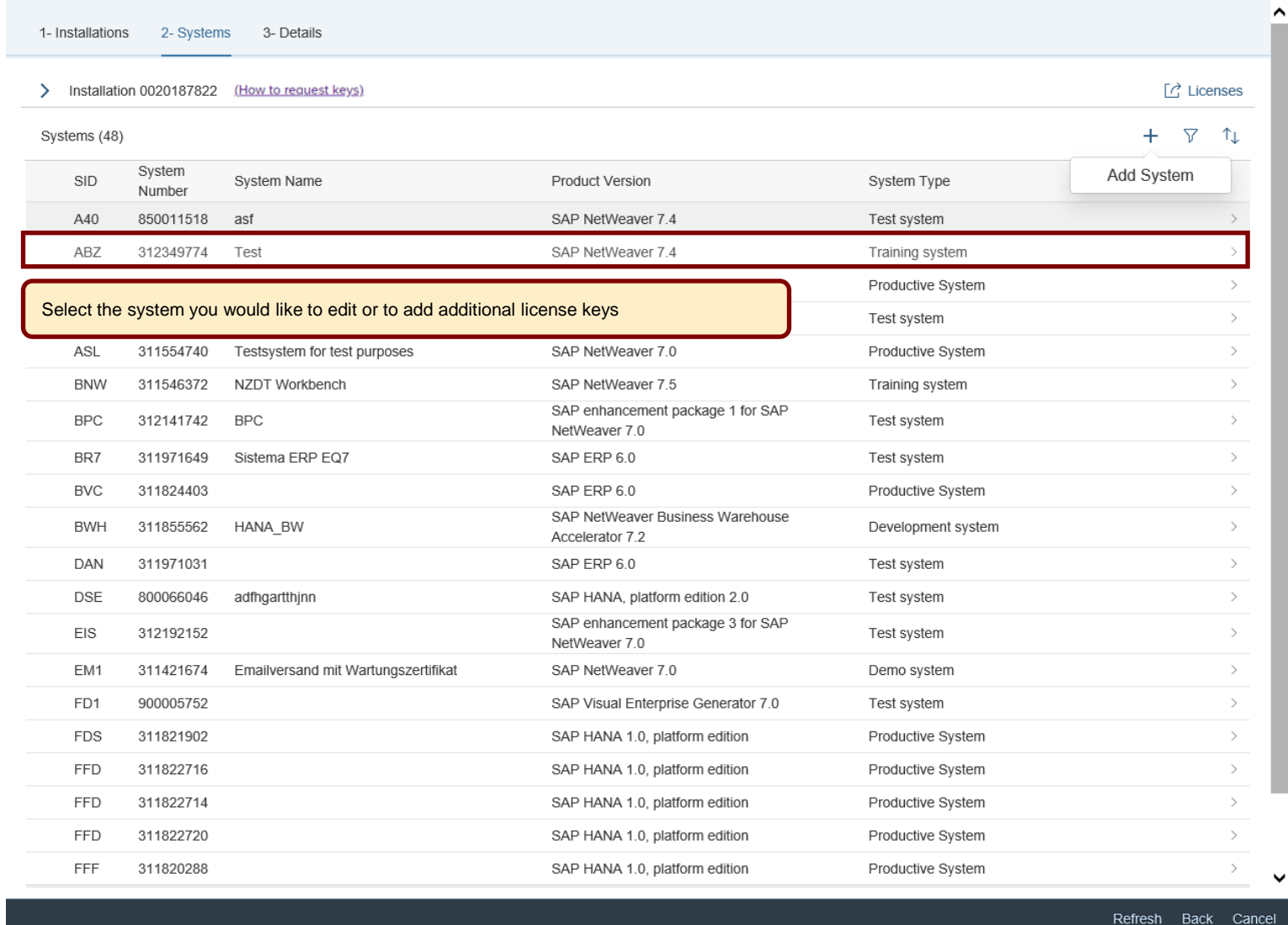

1- Installations 2- Systems 3- Details

#### > Installation 0020187822 (How to request keys)

> System ABZ (Test)

Your license keys are listed below. You can download the keys and you also have the option to request a license key email by selecting the relevant keys and clicking the email button below.

If you want to edit existing license keys or if you want to add additional license keys to the system, press the Edit button at the bottom of the screen, then check your system details and press the Continue button on the next screen.

#### For system deletion go to system data application in your Launchpad.

License Keys (4)

☆ → ⊠

 $\lceil c \rceil$  Licenses

☆

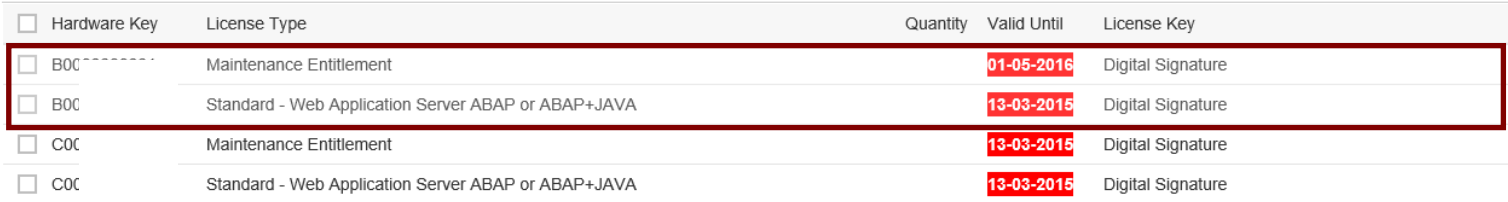

If you want to edit existing license keys or if you want to add additional license keys to the system, press the Edit button at the bottom of the screen, then check your system details and press the Continue button on the next screen

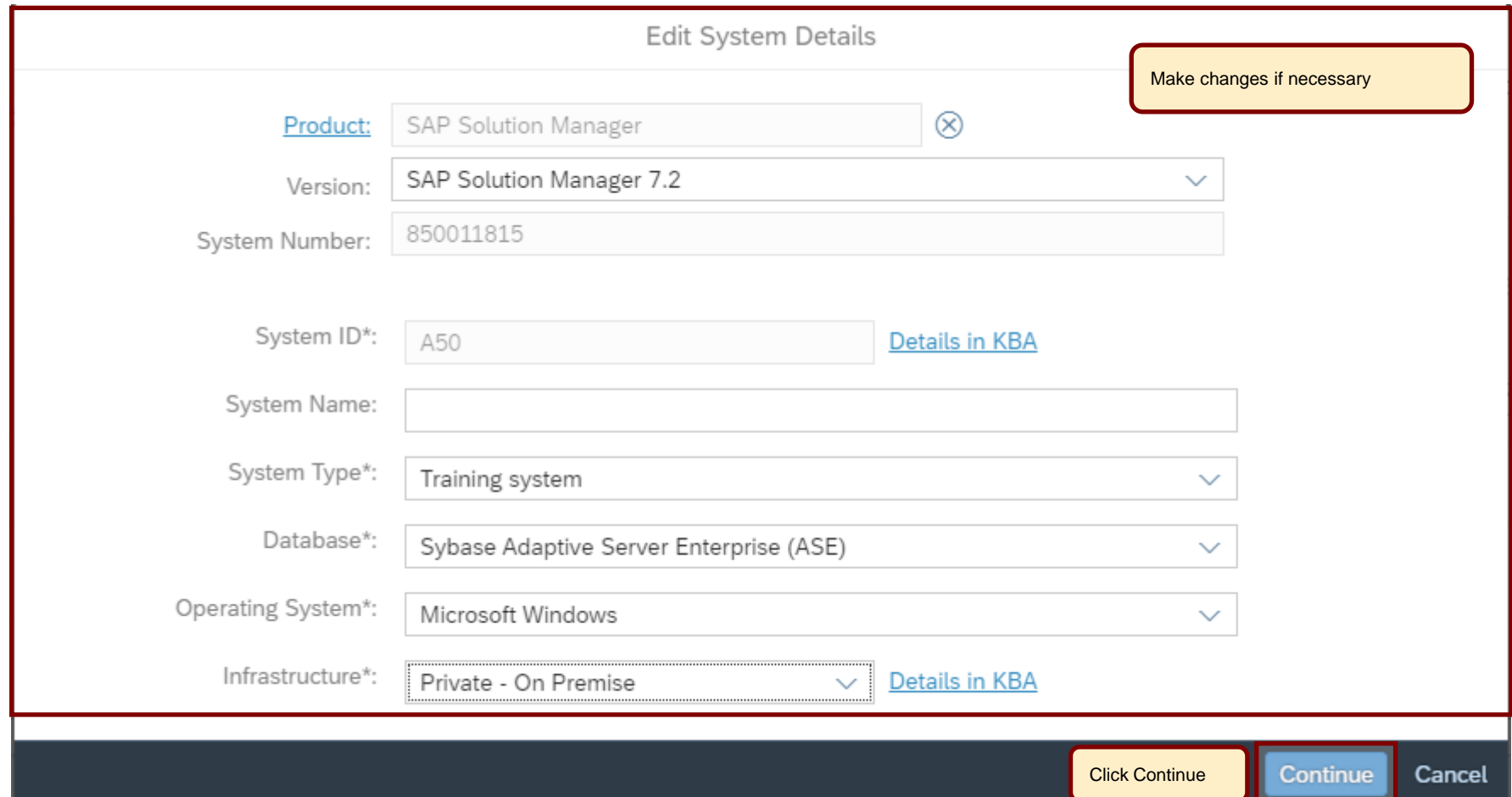

1- Installations 2- Systems 3- Details

#### > Installation 0020187822 (How to request keys)

 $\Box$  Licenses

⊀≿

 $\widehat{\overline{\mathbf{w}}}$ 

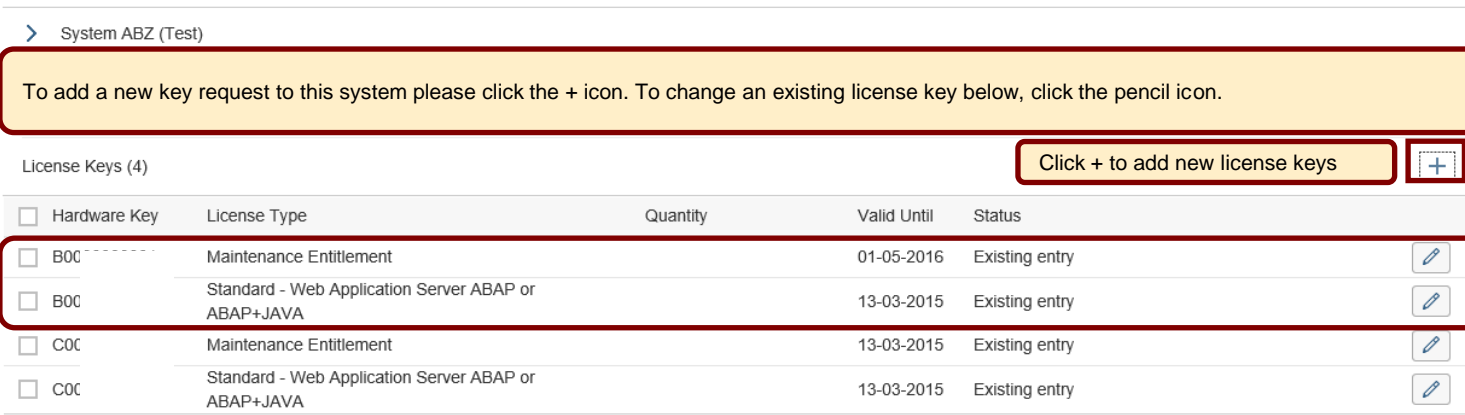

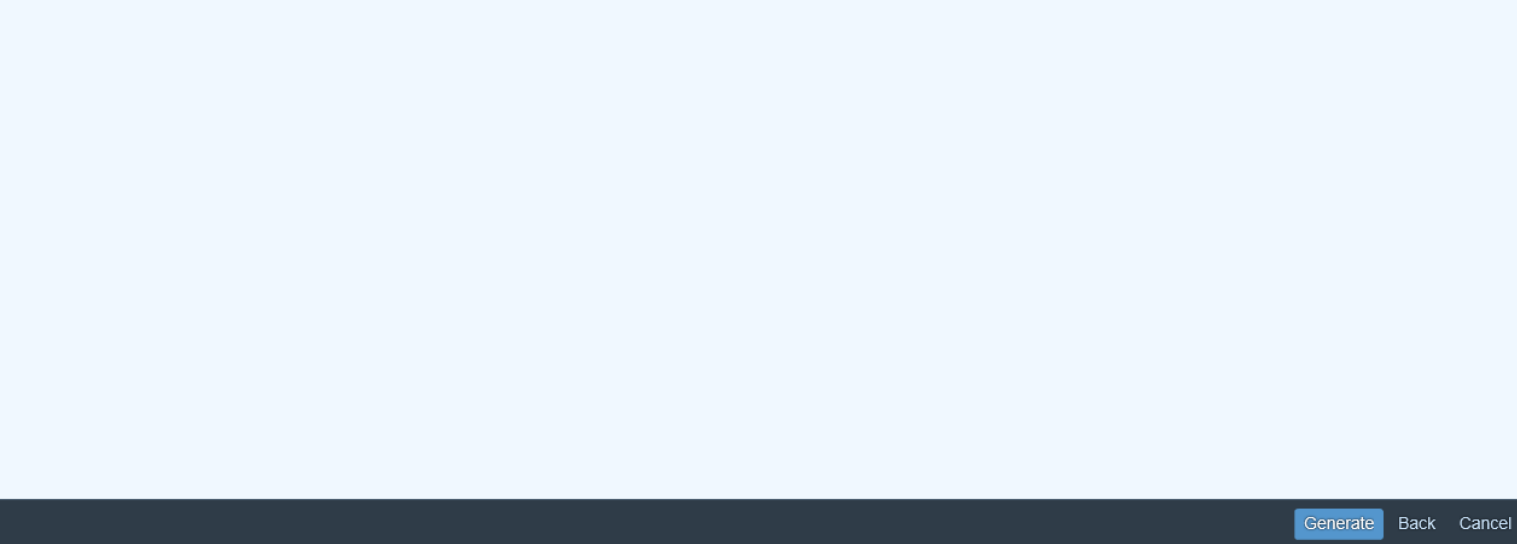

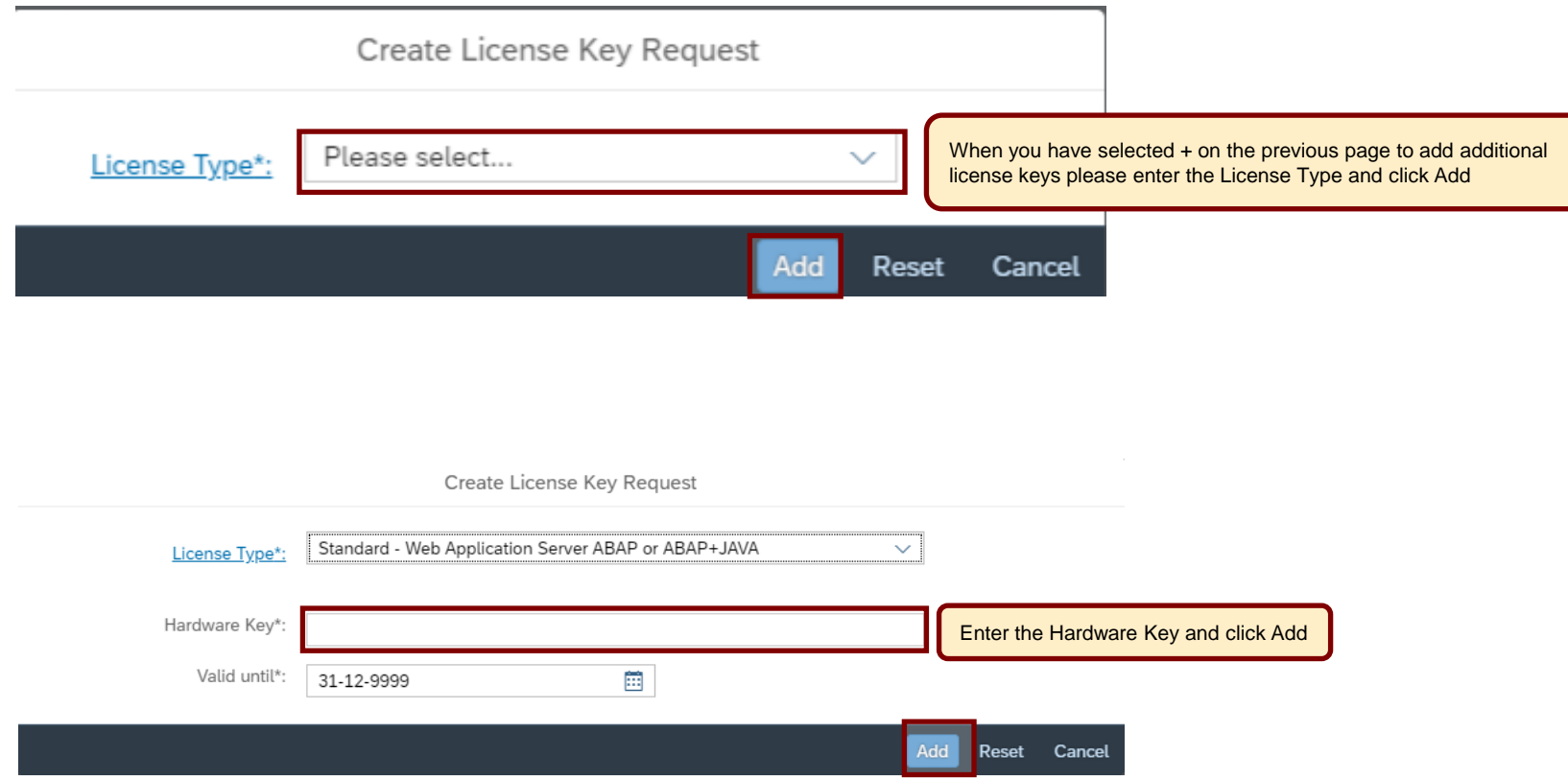

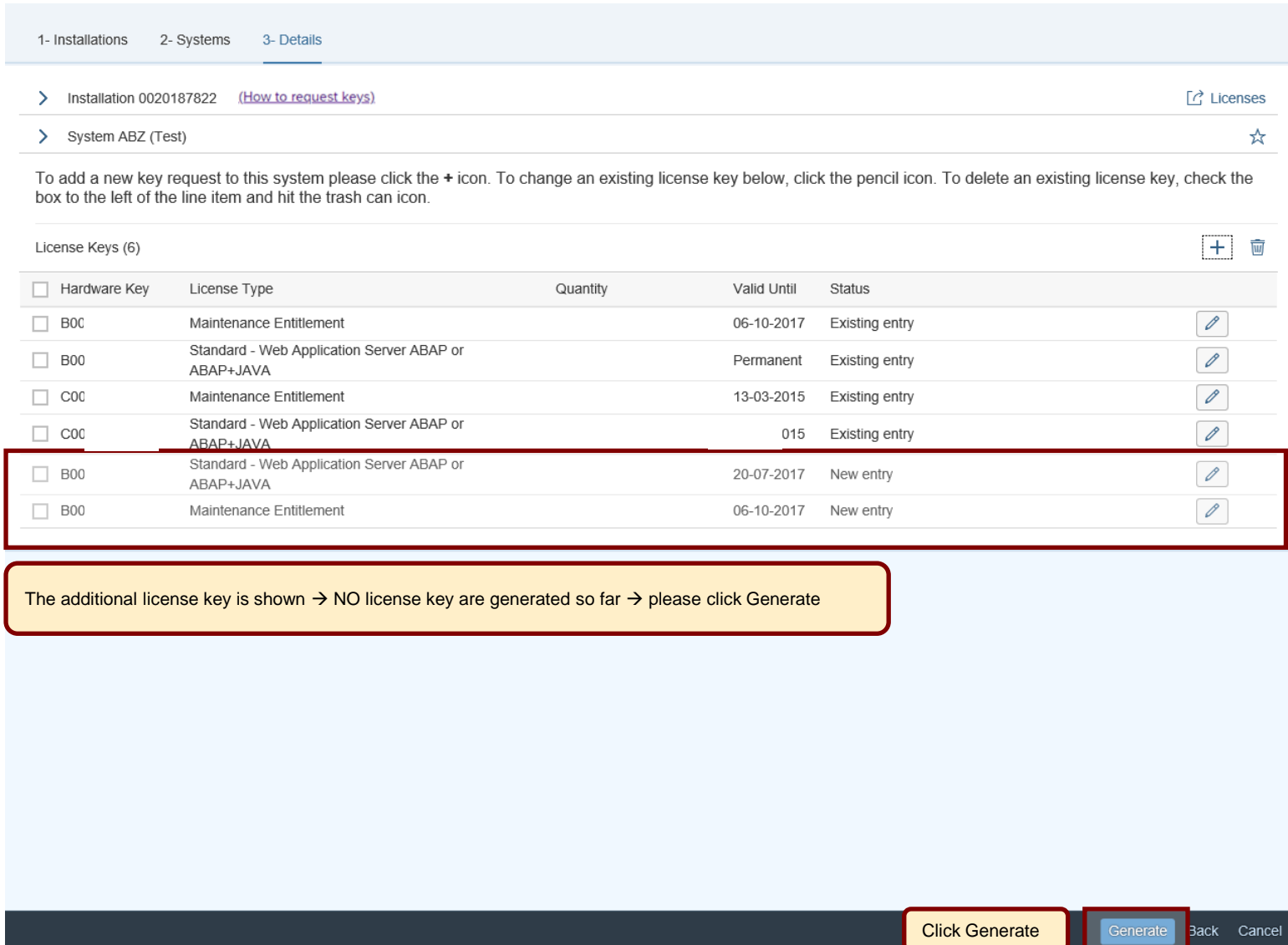

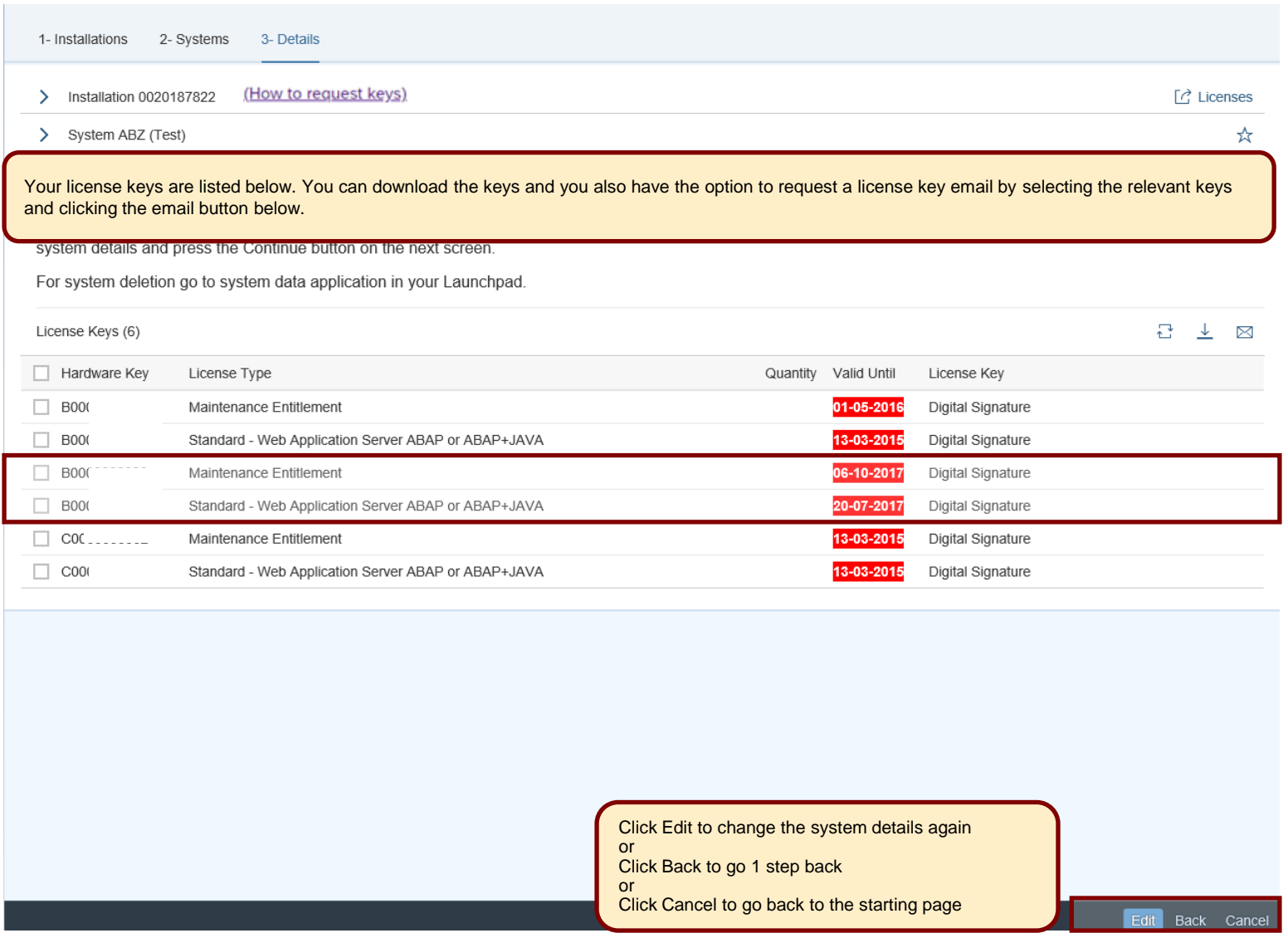

## <span id="page-19-0"></span>**Edit license keys to an already existing system**

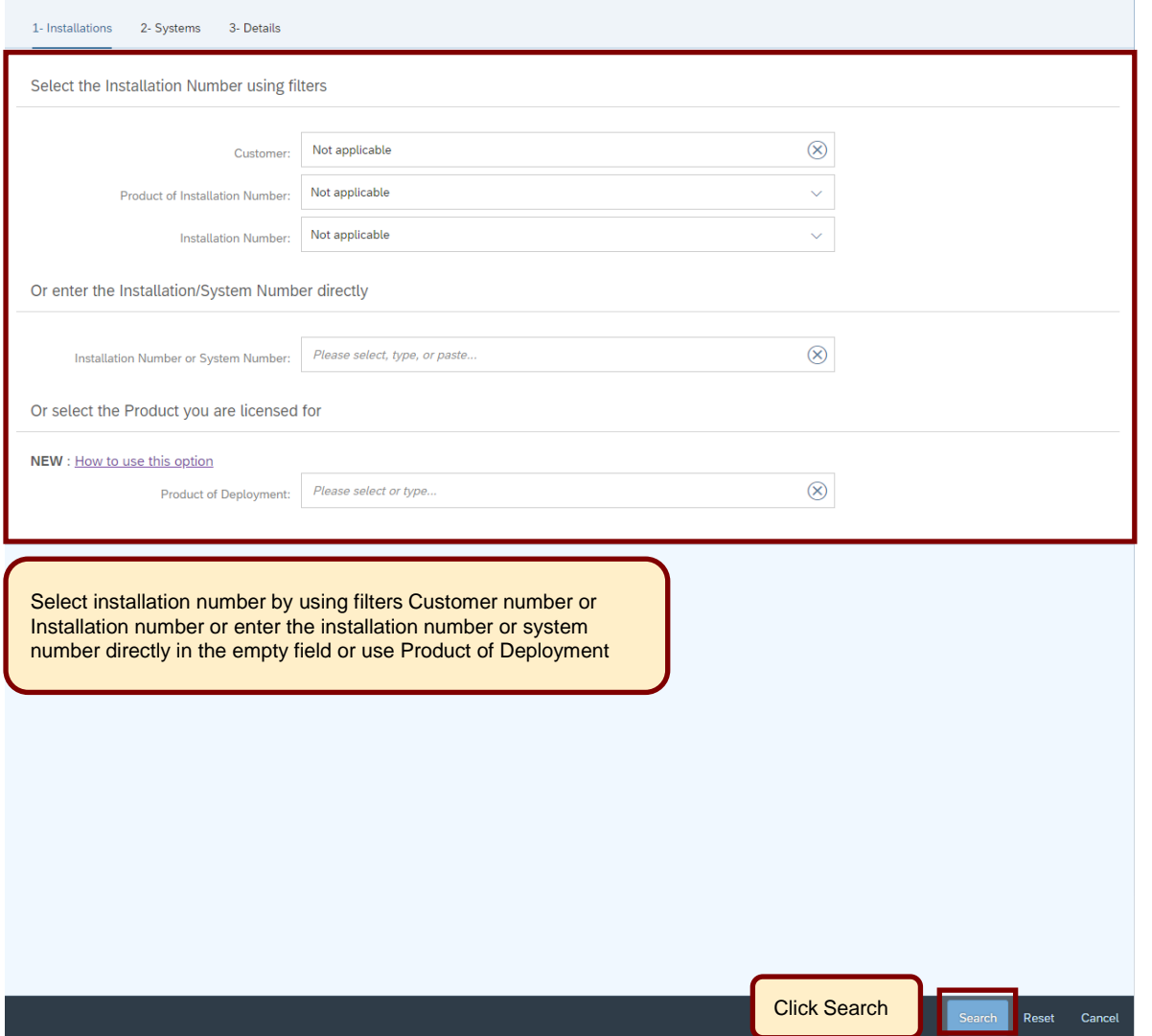

## **Edit license key for an already existing system**

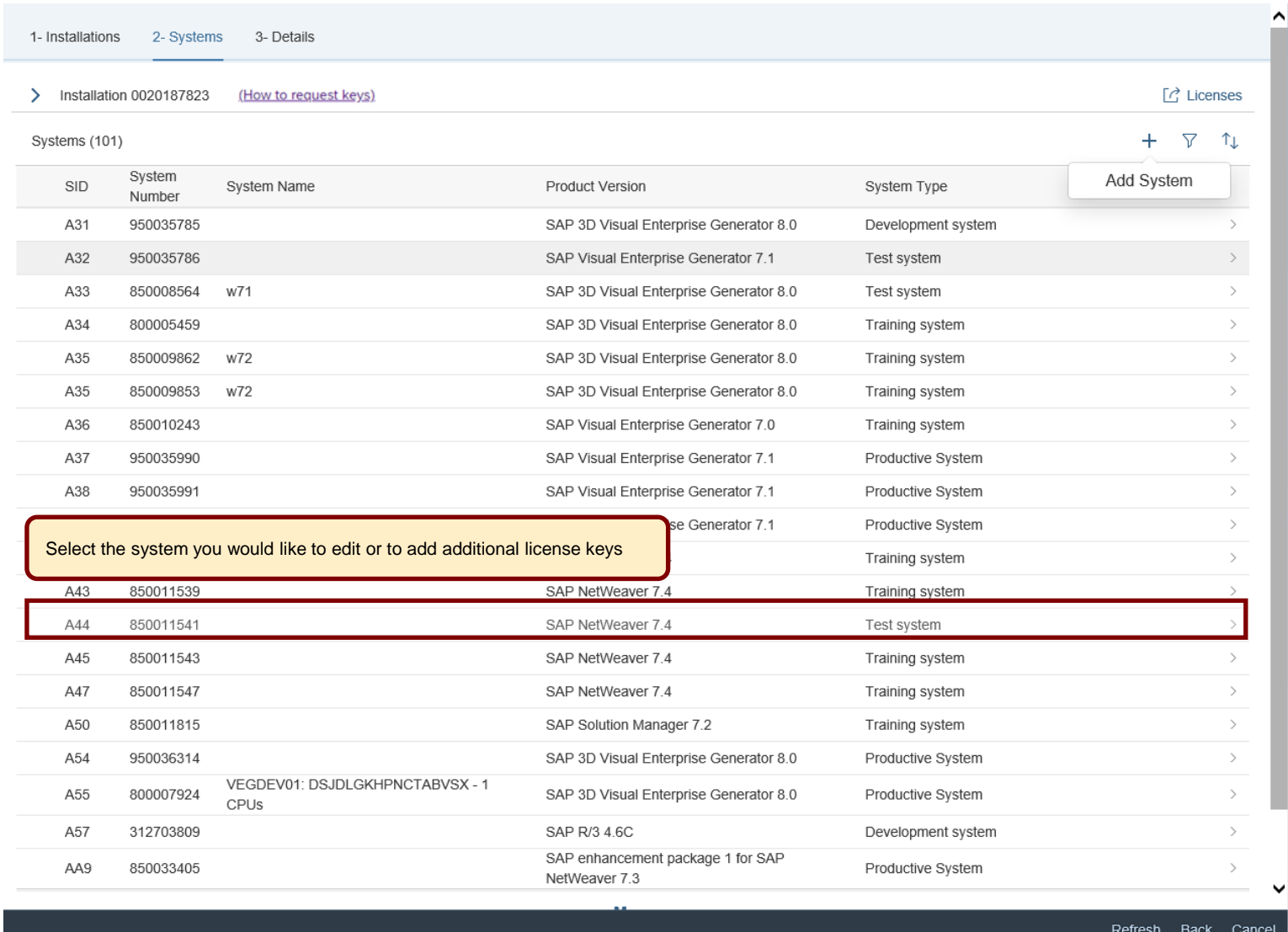

#### **Edit license key for an already existing system**

1- Installations 2- Systems 3- Details

#### > Installation 0020187823 (How to request keys)

 $\sum$  System A44

Your license keys are listed below. You can download the keys and you also have the option to request a license key email by selecting the relevant keys and clicking the email button below.

If you want to edit existing license keys or if you want to add additional license keys to the system, press the Edit button at the bottom of the screen, then check your system details and press the Continue button on the next screen

License Keys (2)

#### 

 $\boxed{C}$  Licenses

 $\star$ 

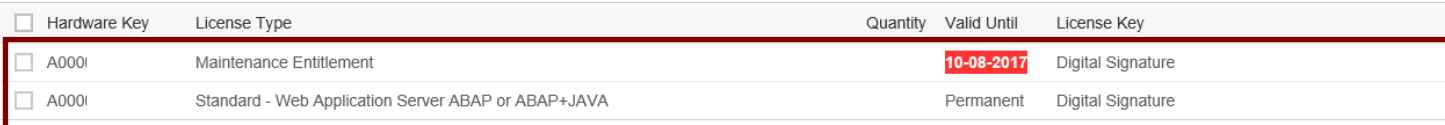

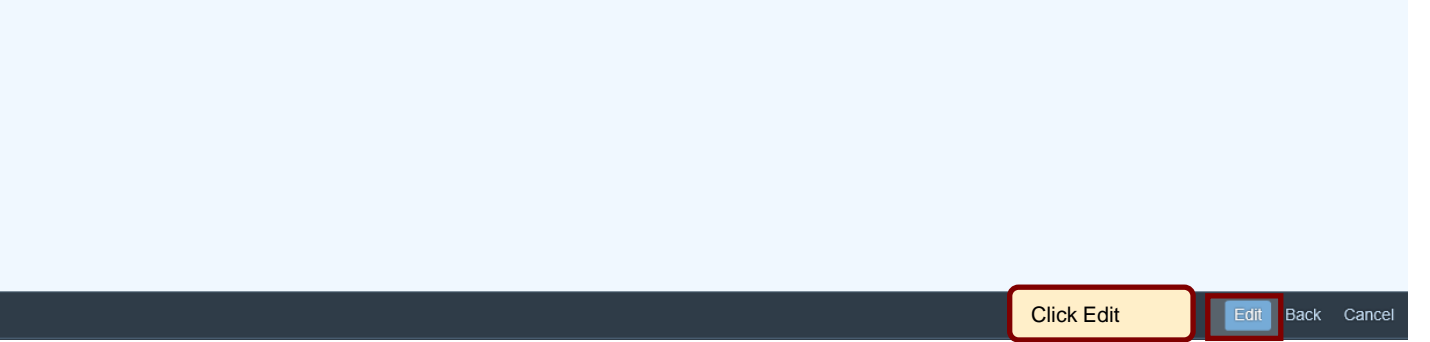

## **Edit license keys for an already existing system**

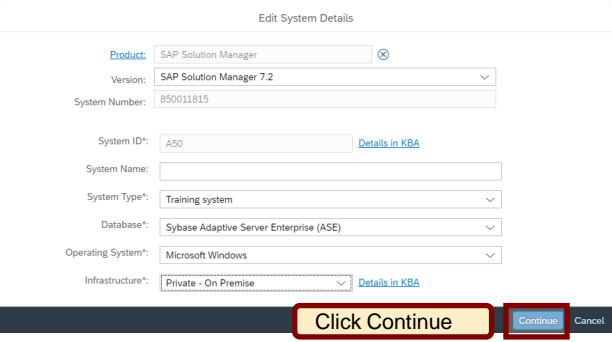

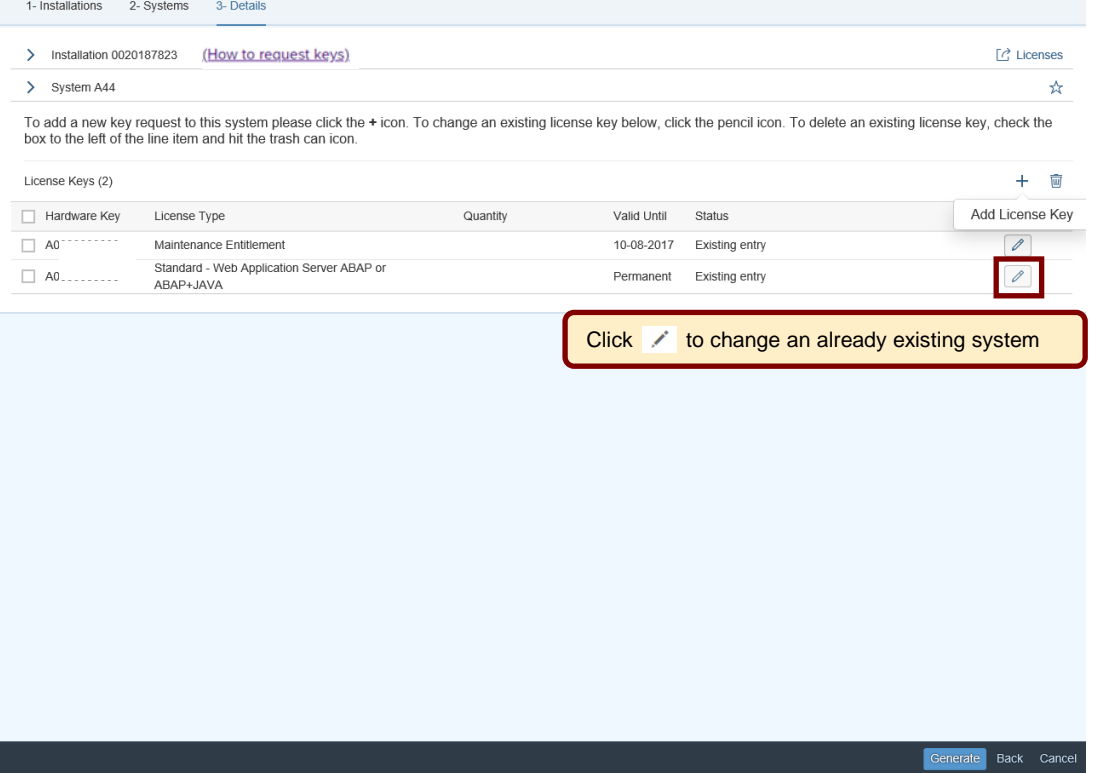

## **Edit license keys for an already existing system**

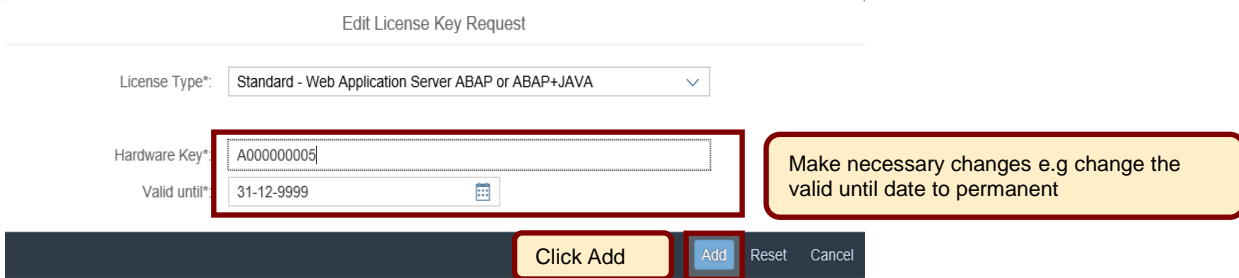

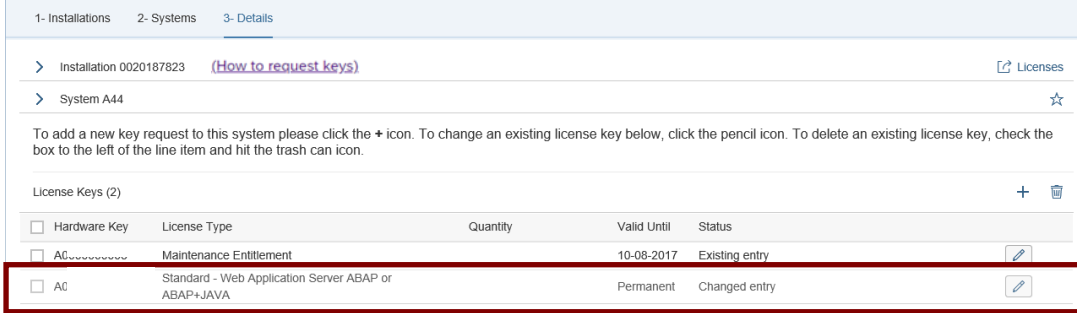

Entry was updated successfully → NO license key generation so far → please click Generate

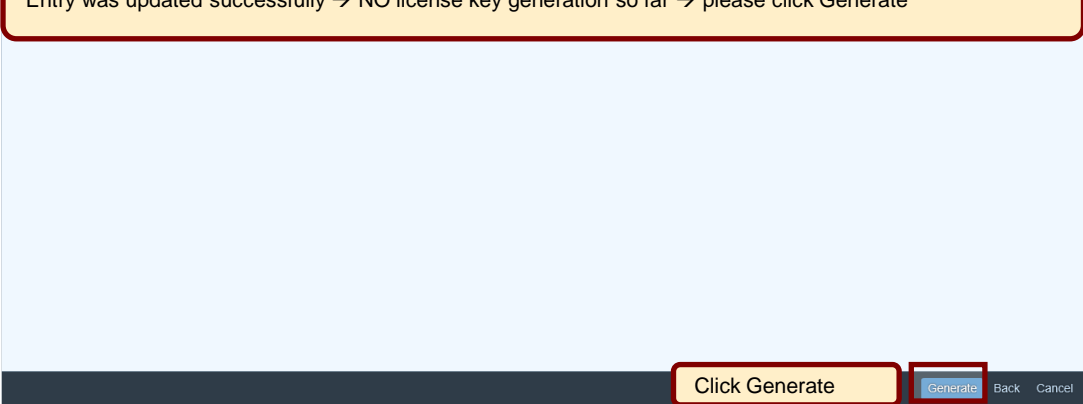

#### **Edit license keys for an already existing system**

1- Installations 2- Systems 3- Details > Installation 0020187823 (How to request keys) [ c Licenses ☆ > System A44 Your license keys are listed below. You can download the keys and you also have the option to request a license key email by selecting the relevant keys and clicking the email button below If you want to edit existing license keys or if you want to add additional license keys to the system, press the Edit button at the bottom of the screen, then check your system details and press the Continue button on the next screen. For system deletion go to system data application in your Launchpad. Please download or send the license key file to your email License Keys (2) 上  $\boxtimes$ address. It is also possible to enter more email addresses.  $\Box$  Hardware Key License Type Quantity Valid Until License Key  $\Box$  A000 Standard - Web Application Server ABAP or ABAP+JAVA Permanent Digital Signature A000 Maintenance Entitlement 10-08-2017 Digital Signature License Key was successfully generated Click Edit to change the system details again or Click Back to go 1 step back or Edit Back Cancel Click Cancel to go back to the starting page

☆

## <span id="page-25-0"></span>**Renew Maintenance Certificate(s)**

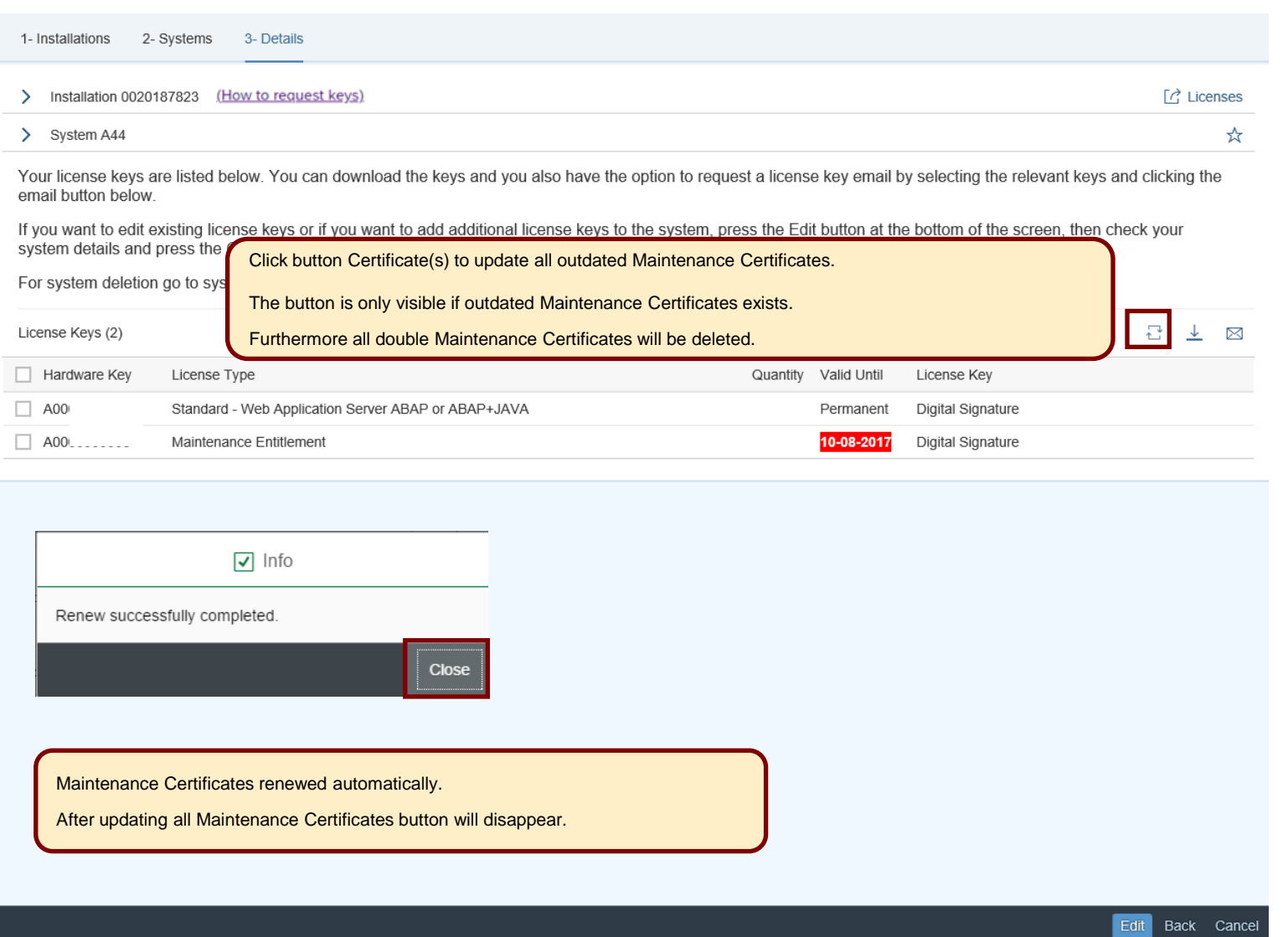

 $\chi^{\!\!A}_{\!\!\!A}$ 

<span id="page-26-0"></span>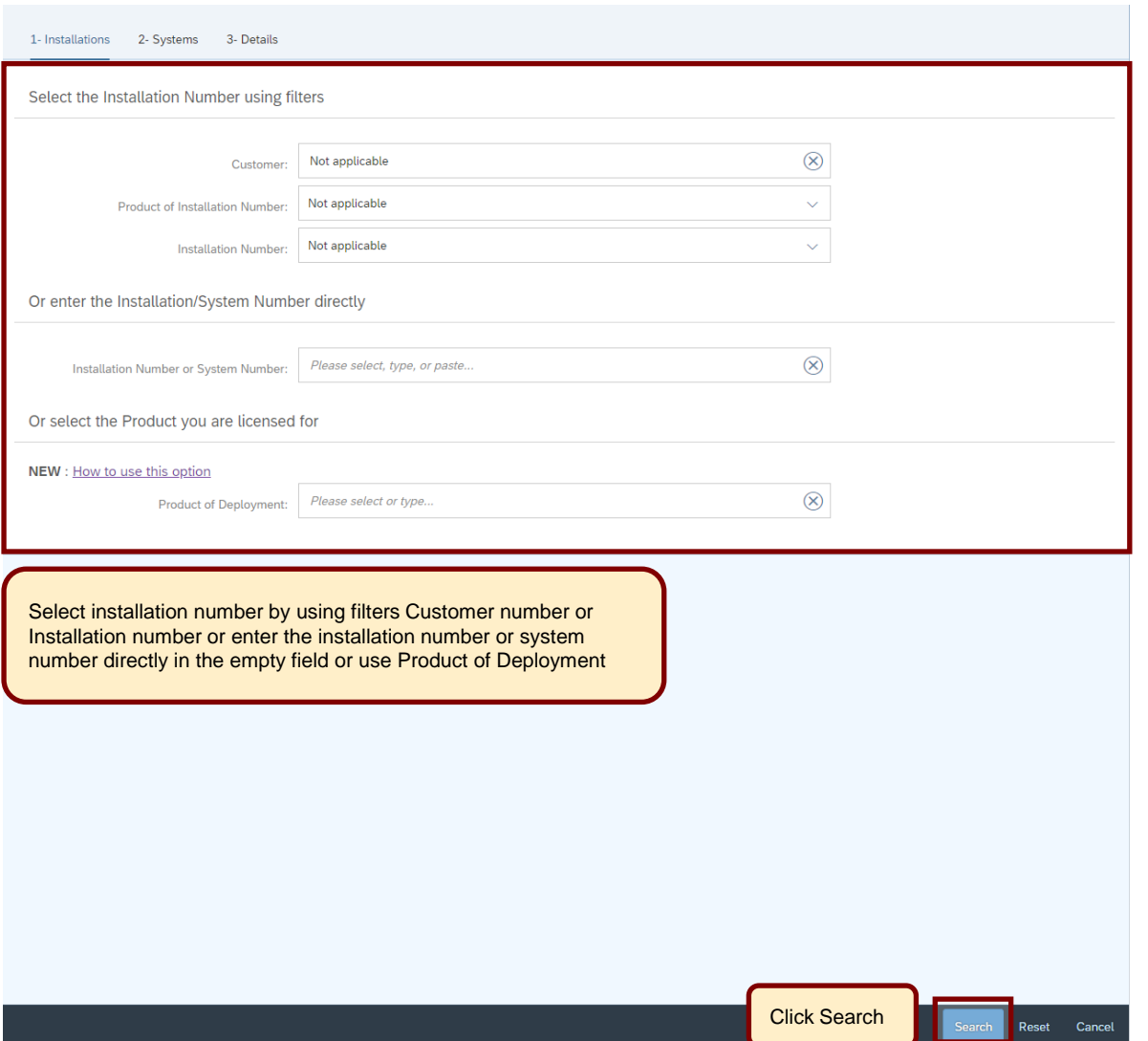

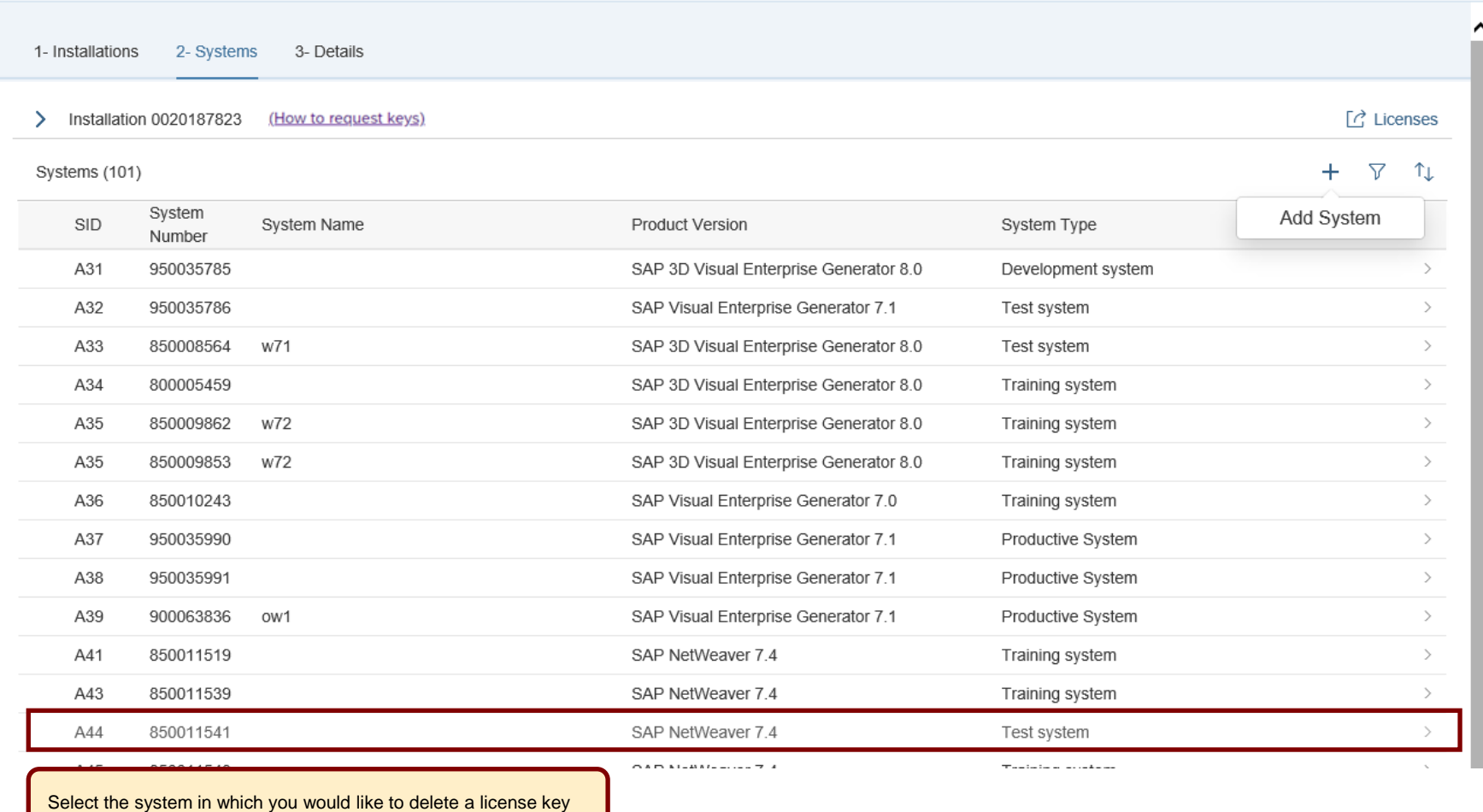

1- Installations 2- Systems 3- Details

> Installation 0020187823 (How to request keys)

> System A44

Your license keys are listed below. You can download the keys and you also have the option to request a license key email by selecting the relevant keys and clicking the email button below.

 $\boxed{C}$  Licenses

 $\star$ 

 $\downarrow$   $\sim$ 

If you want to edit existing license keys or if you want to add additional license keys to the system, press the Edit button at the bottom of the screen, then check your system details and press the Continue button on the next screen.

For system deletion go to system data application in your Launchpad.

License Keys (2)

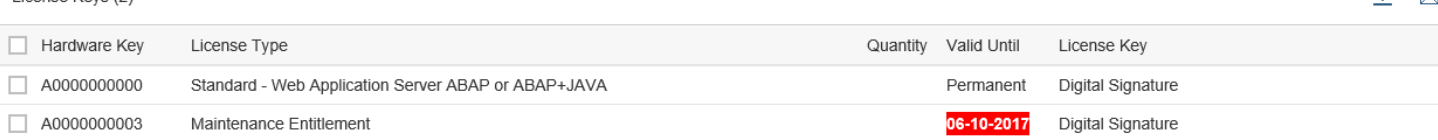

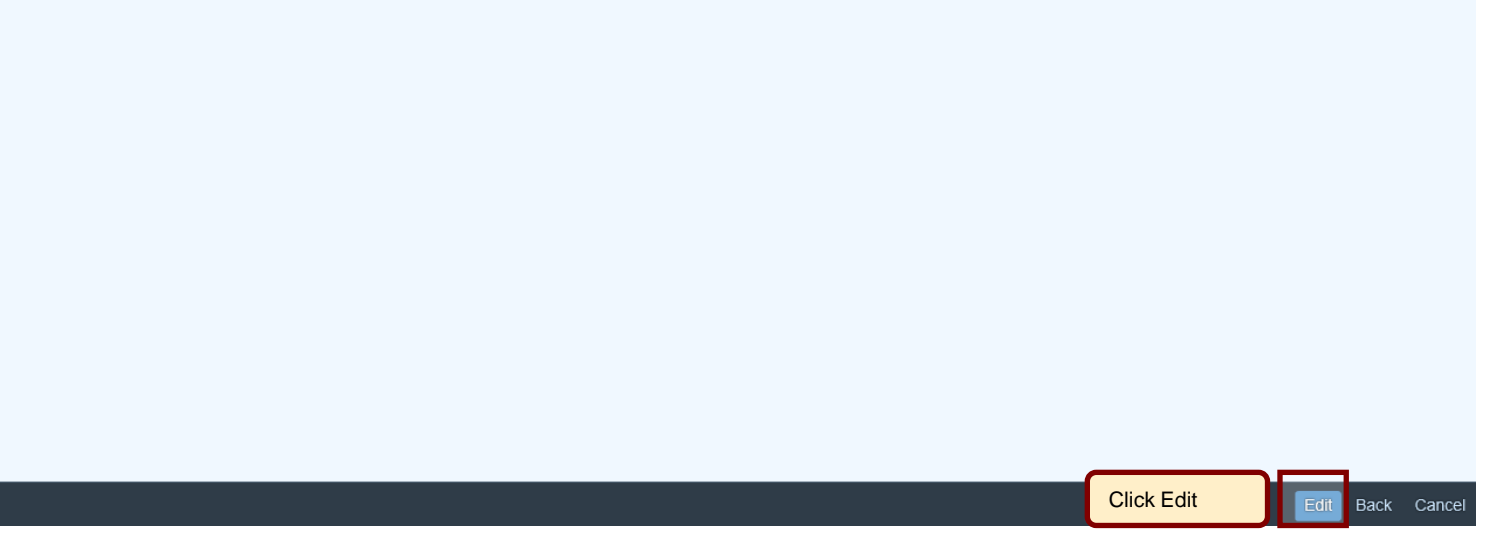

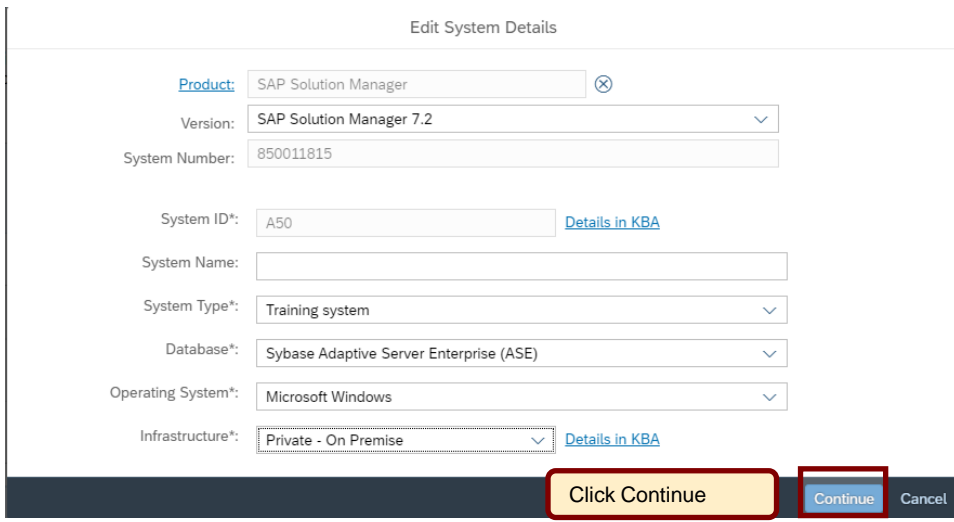

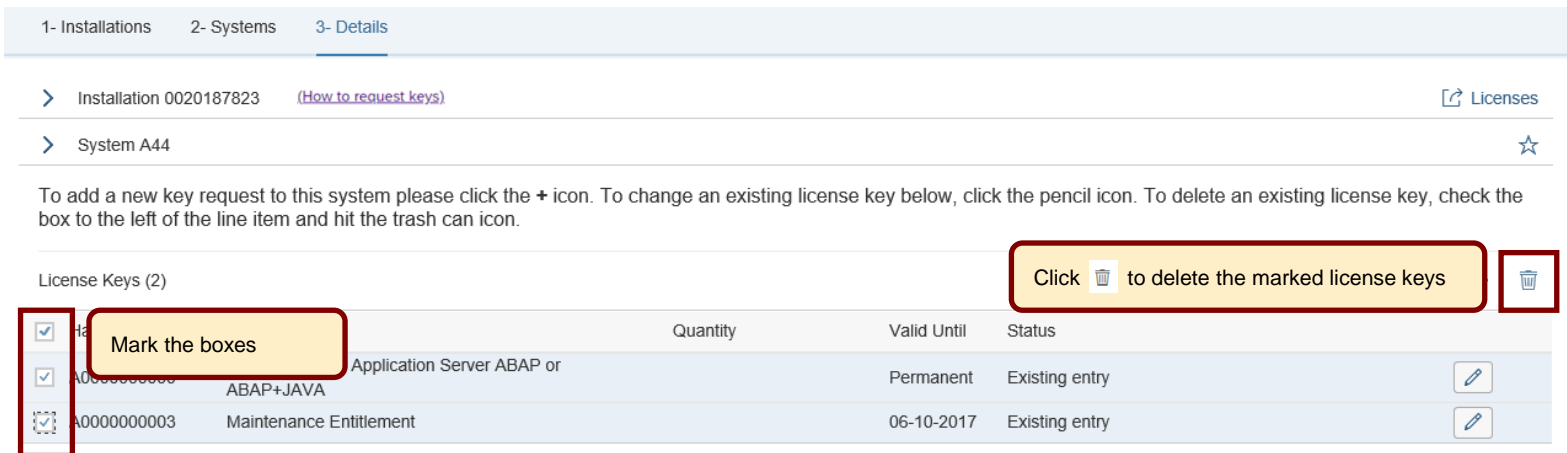

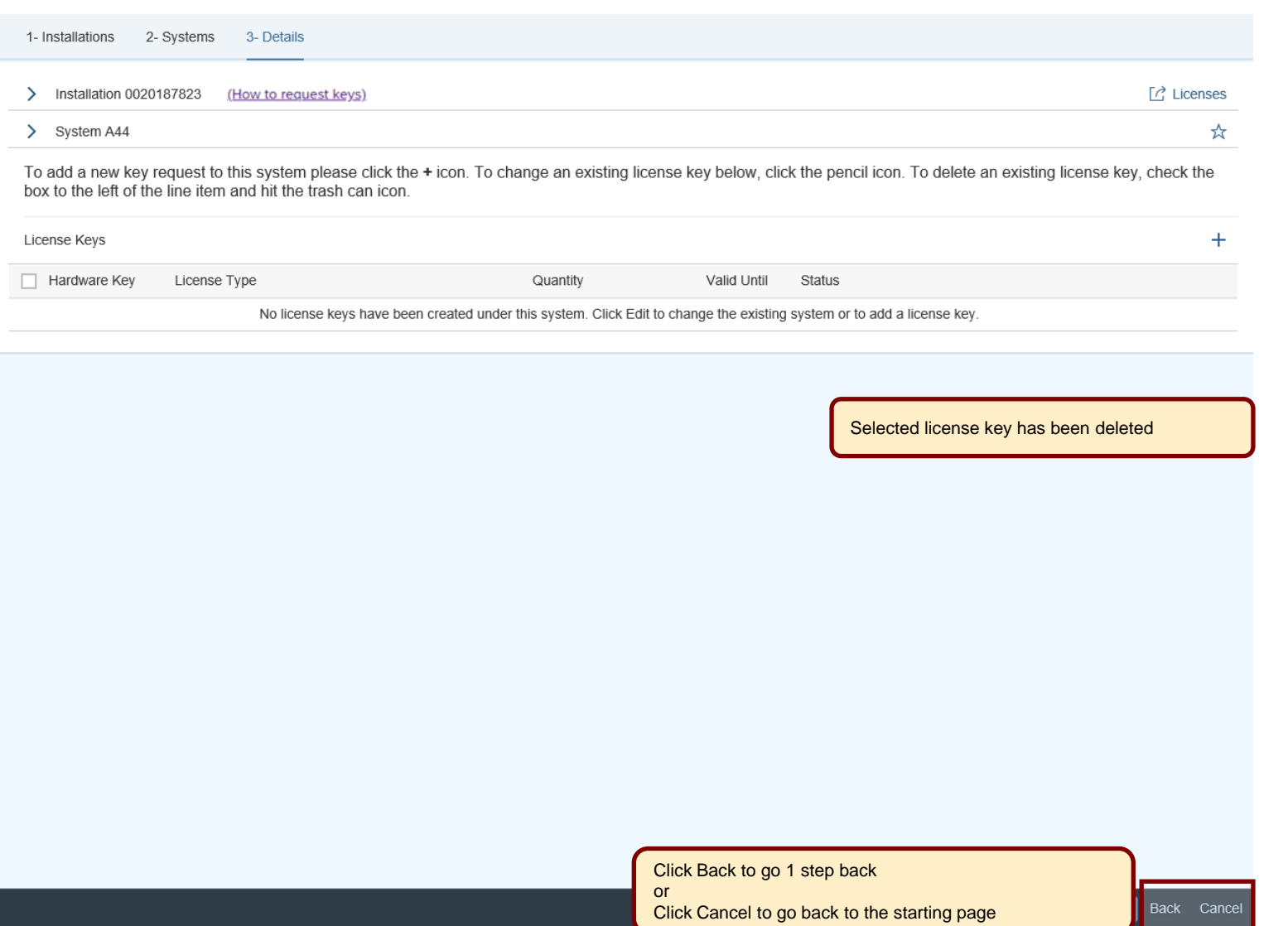

 $\chi^{\!\!A}_{\!\!\!A}$ 

#### <span id="page-31-0"></span>**Here is some further information to assist you**

- ➢ For details on how to request SAP Business Suite license keys and delete systems, see [SAP Note 94998](https://launchpad.support.sap.com/#/notes/94998)
- ➢ For details on how to install SAP Business Suite license key, see [SAP Note 870871](https://launchpad.support.sap.com/#/notes/870871)
- ➢ For details on how to request a SAP Hybris license key, see [KBA 2137024](https://launchpad.support.sap.com/#/notes/2137024)
- ➢ For details on how to request and install SAP HANA license key, see [SAP Note 1644792](https://launchpad.support.sap.com/#/notes/1644792)
- ➢ For details on how to create temporary licenses after swapping hardware, see [SAP Note 1349525](https://launchpad.support.sap.com/#/notes/1349525)
- ➢ Learn more about necessary steps to request a license key in our 'How to documents' go to <http://support.sap.com/licensekey>
- To find further information go to [License Keys Help](https://support.sap.com/en/my-support/keys.html#panel-section_1391186636-accordion-item_1-body)
- ➢ To contact your nearest Customer Interaction Center\* go to<http://support.sap.com/supportcenters>
- To open a support message go to <http://support.sap.com/message>

For SAP Business Suite license keys support open a case on component XX-SER-LIKEY

To maintain system data go to<http://support.sap.com/system-data>

For assistance with access levels or content of your SMP account open a case on component XX-SER-FORME

To maintain S-user data and authorizations go to<http://support.sap.com/user-admin>

For assistance with access levels or content of your SMP account open a case on component XX-SER-FORME

➢ To create or delete installations go to<http://support.sap.com/inst-data>

Customer Interaction Center (CIC) work out of main centers around the world, serving our customers worldwide in their local language.